# 山东登记平台-人员审核申请

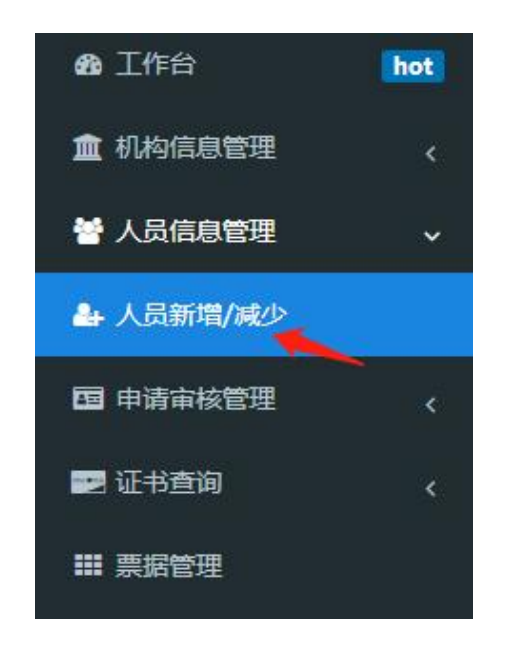

点击人员信息管理中人员新增/减少进入添加人员信息页面

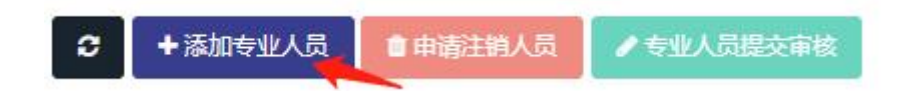

### 点击添加专业人员按钮弹出添加人员页面

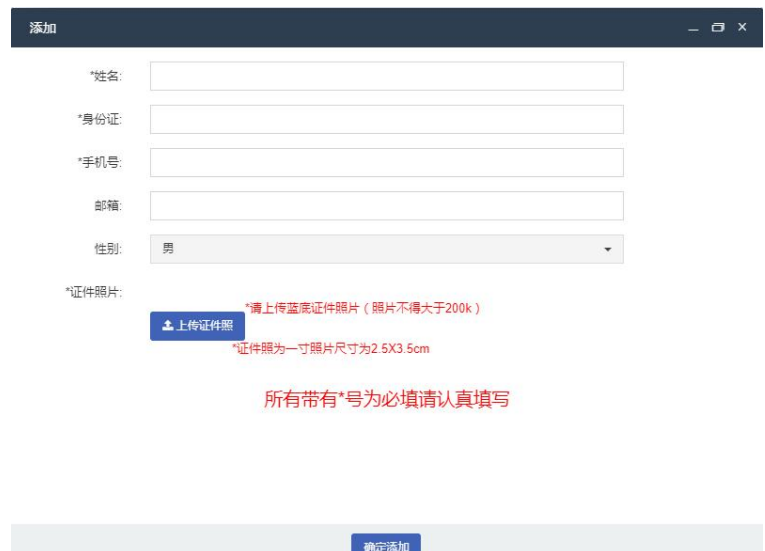

弹出人员添加页面后,请按照真实信息按要求填写姓名、身份证号、手机号、邮箱性别、并 上传头像以上内容为必填项。

## 证件照片上传

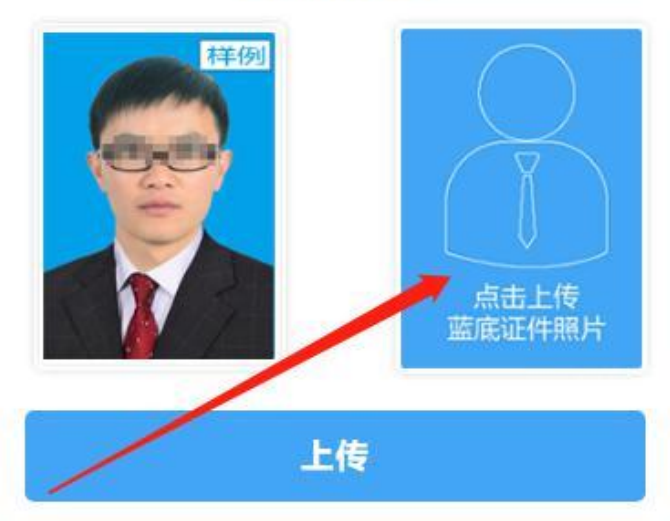

点击上传头像按钮,选择点击上传蓝底证件照,打开上传图片窗口

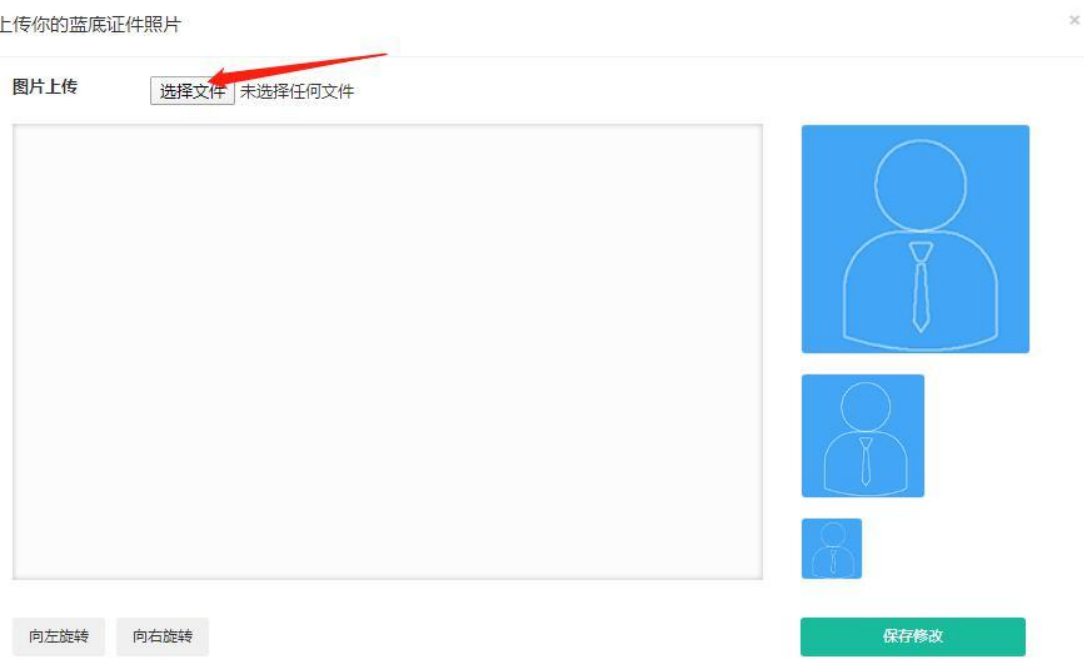

点击选择图片按钮上传想要上传的头像

上传你的蓝底证件照片

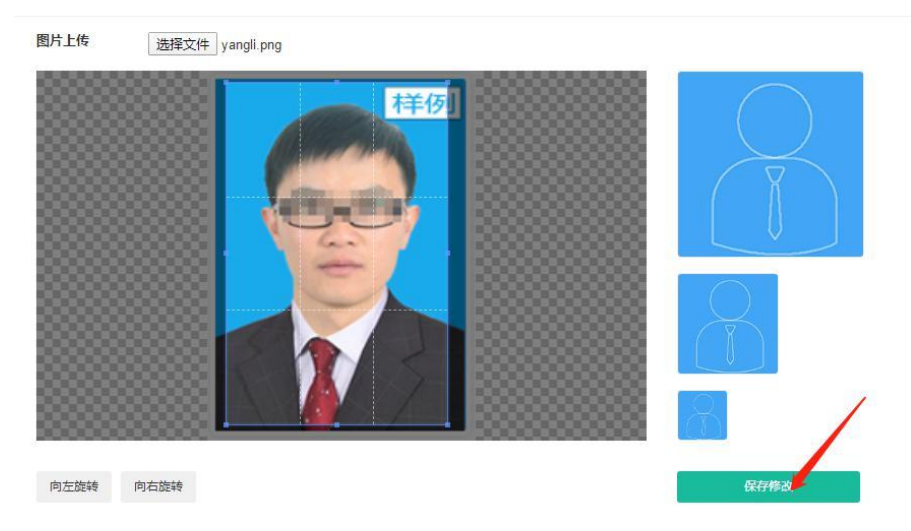

选择好范围后点击保存修改按钮

### 证件照片上传

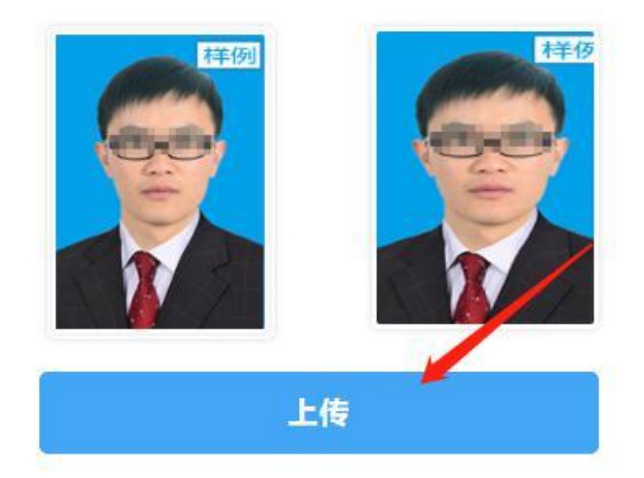

在点击保存修改后,再次点击上传按钮即可上传头像

djpt.jgjzsks.com 显示 上传证件照成功

 $\times$ 

确定

弹出提示表示证件照已上传成功 全部添加完毕后点击确定添加按钮,即可成功添加新人员

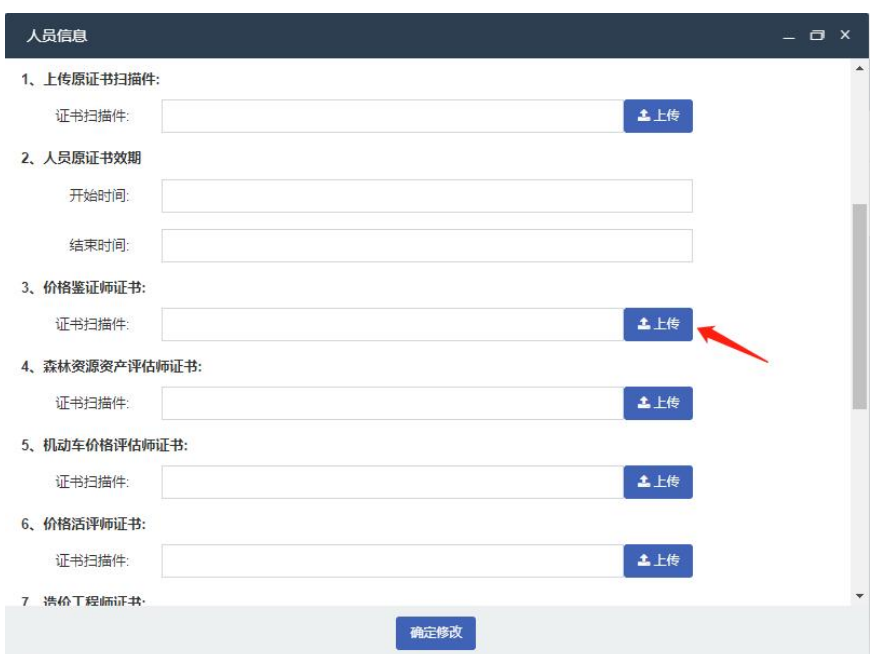

点击人员信息按钮后,在添加完必填项目后,选择该员工拥有的证书扫描件进行上传,全部 添加完毕后点击确定修改按钮。

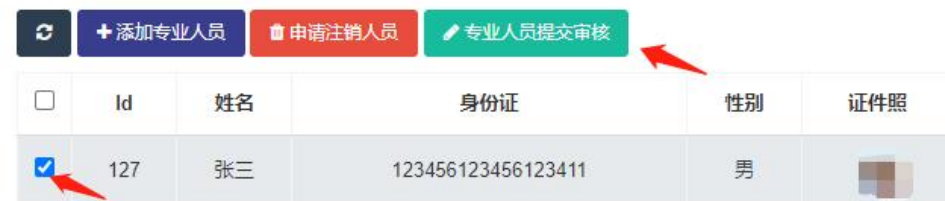

点击勾选要提交审核人员在再击专业人员提交审核按钮提交审核,或者对信息进行修改后会 提交人员信息审核

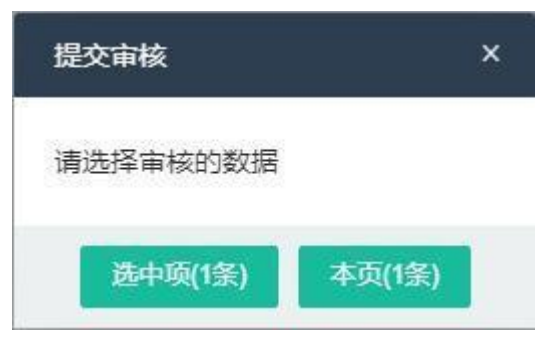

点击选中项后提交审核成功提交审核后会弹出新页面告知提交审核已成功

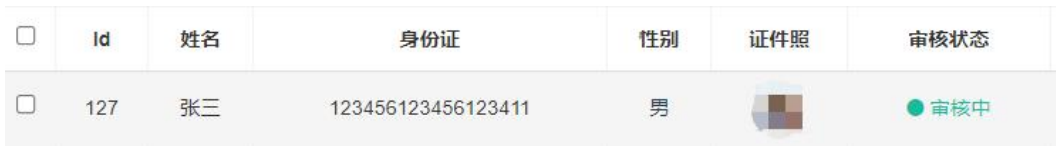

提交审核成功审核状态会变为审核中,等待后台工作人员审核结果即可

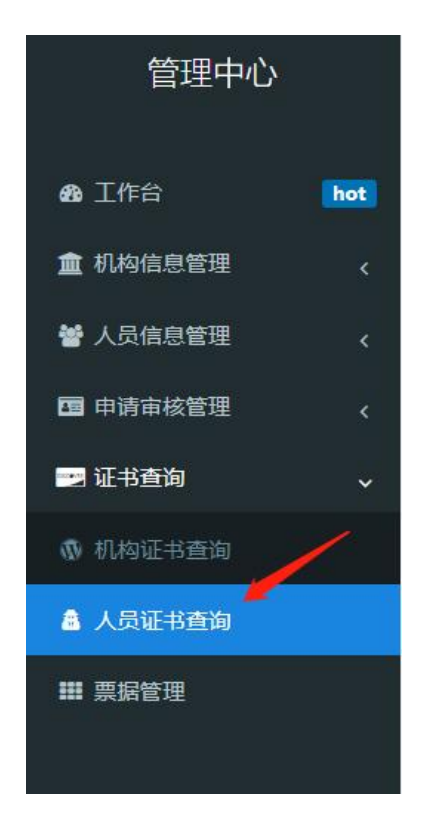

点击证书查询列表中人员证书查询选项,可以查询证书生成结果

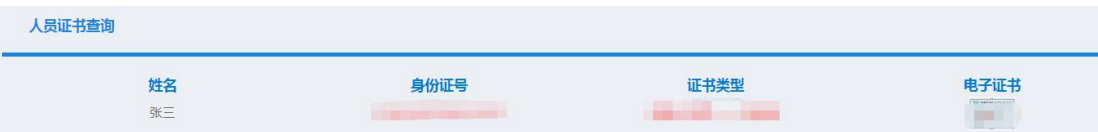

### 选择电子证书样式中的缩略图,可以看到证书全貌

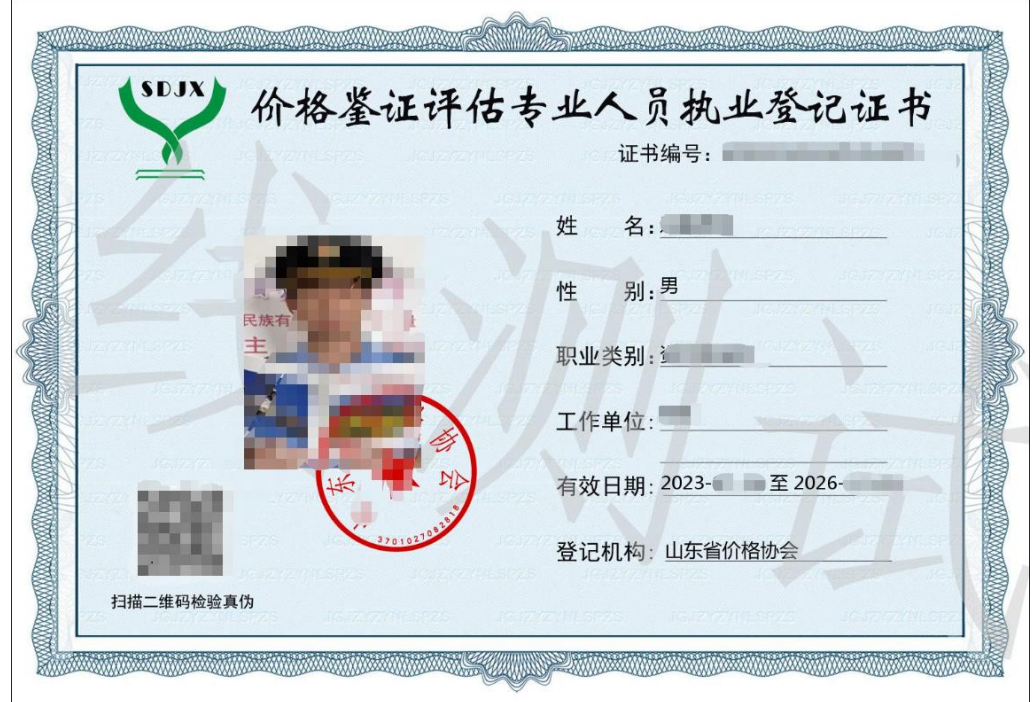